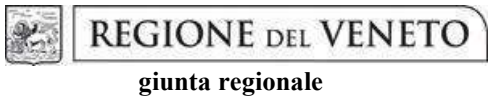

Allegato A al Decreto n. 1424 del 09 novembre 2023 pag. 1/27

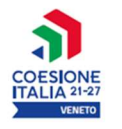

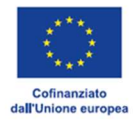

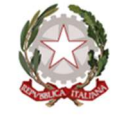

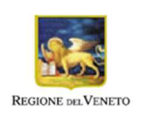

# FONDO SOCIALE EUROPEO PLUS PR VENETO FSE+ 2021-2027

# Priorità 1 Occupazione

# "FORTI: FORmazione e TIrocinio"

# Work Experience breve

DGR n. 1304 del 30/10/2023

Modalità a sportello - Anno 2023/2024

GUIDA ALLA PROGETTAZIONE

giunta regionale

# Allegato A al Decreto n. 1424 del 09 novembre 2023

pag. 2/27

### **Indice**

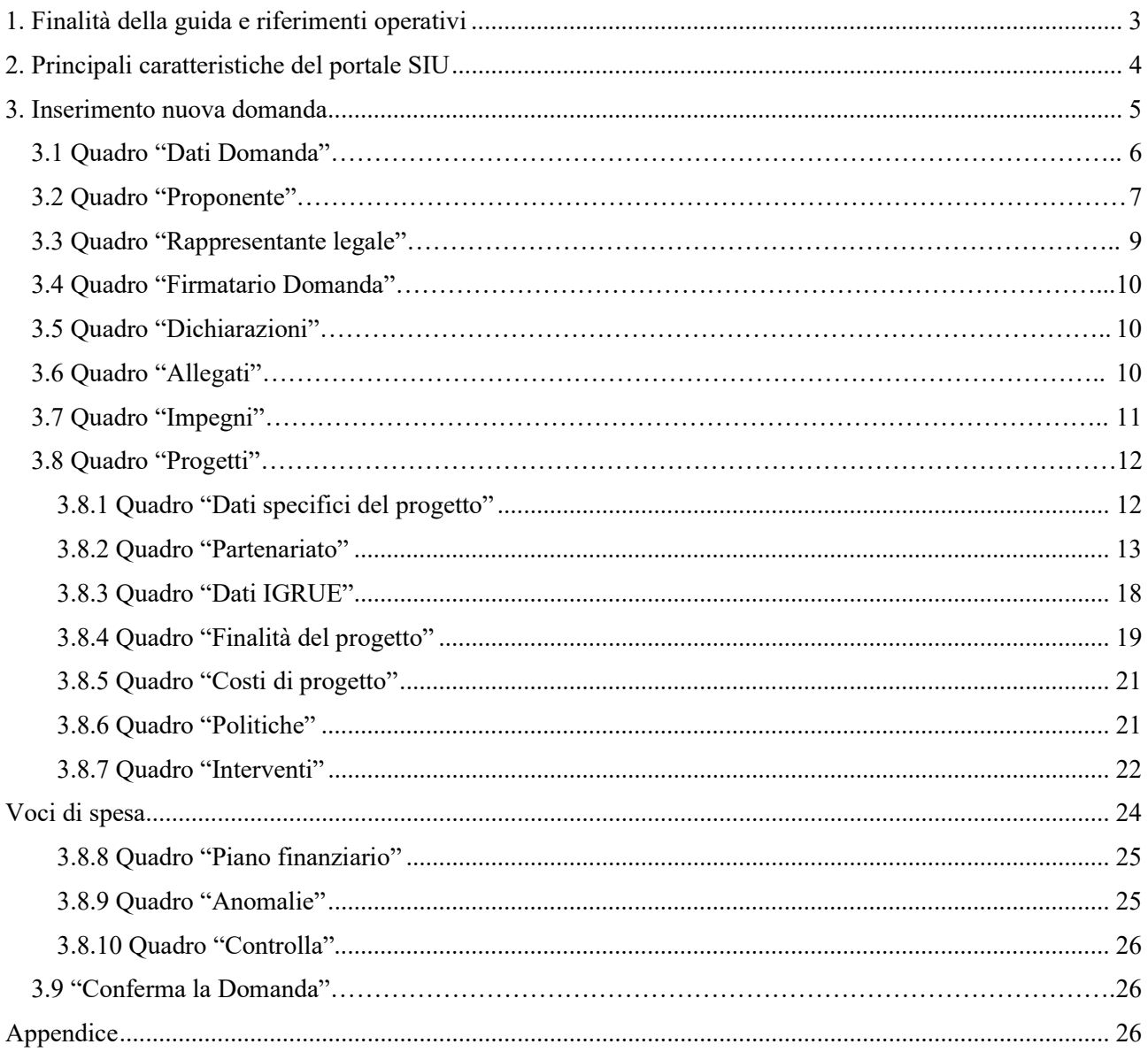

giunta regionale

### Allegato A al Decreto n. 1424 del 09 novembre 2023 pag. 3/27

#### 1. Finalità della guida e riferimenti operativi

La presente Guida alla Progettazione intende essere uno strumento di supporto ai progettisti dei percorsi formativi in relazione all'Avviso/Direttiva approvato con DGR n. 1304 del 30/10/2023 "FORTI: FORmazione e Tirocinio - Work Experience breve - Anni 2023 - 2024", pertanto va correlata allo studio dell'Avviso/Direttiva Allegato A alla citata deliberazione (di seguito "Direttiva") e del Testo Unico Beneficiari approvato con DGR n. 670 del 28 aprile 2015 e s.m.i. che, nelle more dell'adozione delle disposizioni quadro per il PR FSE+ Veneto, continuano a rappresentare la regolamentazione da rispettare anche per le azioni di cui alla presente iniziativa.

La presentazione del progetto avviene, a pena di inammissibilità, tramite l'applicativo SIU – Sistema Informativo Unificato<sup>1</sup>, cui si accede mediante la registrazione sull'applicativo "Gestione Utenti del Servizio Informativo" (GUSI)<sup>2</sup> entro i termini previsti dalla Direttiva.

L'applicativo SIU impedisce la presentazione della domanda/progetto oltre il termine previsto dalla Direttiva. Al fine di prevenire eventuali inconvenienti che possono verificarsi a ridosso della scadenza del termine di presentazione delle domande, sia per ragioni imputabili al sistema, sia per sovraccarichi o cali di performance della rete, si suggerisce ai soggetti proponenti di provvedere alla presentazione della Domanda con congruo anticipo rispetto alla scadenza fissata. A tal proposito si precisa che eventuali segnalazioni di mancata presentazione della Domanda nei termini previsti dalla Direttiva, potranno essere oggetto di valutazione regionale solo alle seguenti condizioni:

- accertato malfunzionamento esclusivamente imputabile al gestore del SIU;
- rilascio di un codice numerico (ticket incident) almeno 24 ore prima della scadenza fissata dalla **Direttiva**

Qualora, a seguito di attenta lettura della DGR n. 1304 del 30/10/2023, della Direttiva, del Testo Unico per i beneficiari e della presente Guida, fossero necessarie ulteriori precisazioni di carattere contenutistico (tipologie e caratteristiche dei progetti presentabili, degli utenti destinatari ecc.), è possibile inviare i quesiti tramite il modulo Google cliccando su "Moduli quesiti online" all'indirizzo:

https://spazio-operatori.regione.veneto.it/w/bandi/fseplus/2023/1304-1

I quesiti e relative risposte di interesse generale saranno pubblicati in un'apposita sezione nello stesso spazio web dedicato al bando.

Per problematiche di tipo informatico relative alla presentazione delle proposte tramite l'applicativo SIU, è possibile contattare il call center scrivendo all'indirizzo mail call.center@regione.veneto.it oppure telefonando al numero verde 800914708 dal lunedì al venerdì dalle 8.00 alle 18.30 e il sabato dalle 08.00 alle 14.00.

<sup>1</sup> http://www.regione.veneto.it/web/programmi-comunitari/siu

<sup>&</sup>lt;sup>2</sup> L'applicativo, attivo al link *https://siu.regione.veneto.it/GUSI/*, gestisce le richieste di attribuzione delle credenziali personali di accesso da parte del rappresentante legale che chiede l'accreditamento per sé e per eventuali suoi collaboratori.

### Allegato A al Decreto n. 1424 del 09 novembre 2023 pag. 4/27

La presente Guida è strutturata in modo da guidare la compilazione della Domanda di ammissione e dei progetti utilizzando l'applicativo SIU<sup>3</sup>.

#### 2. Principali caratteristiche del portale SIU

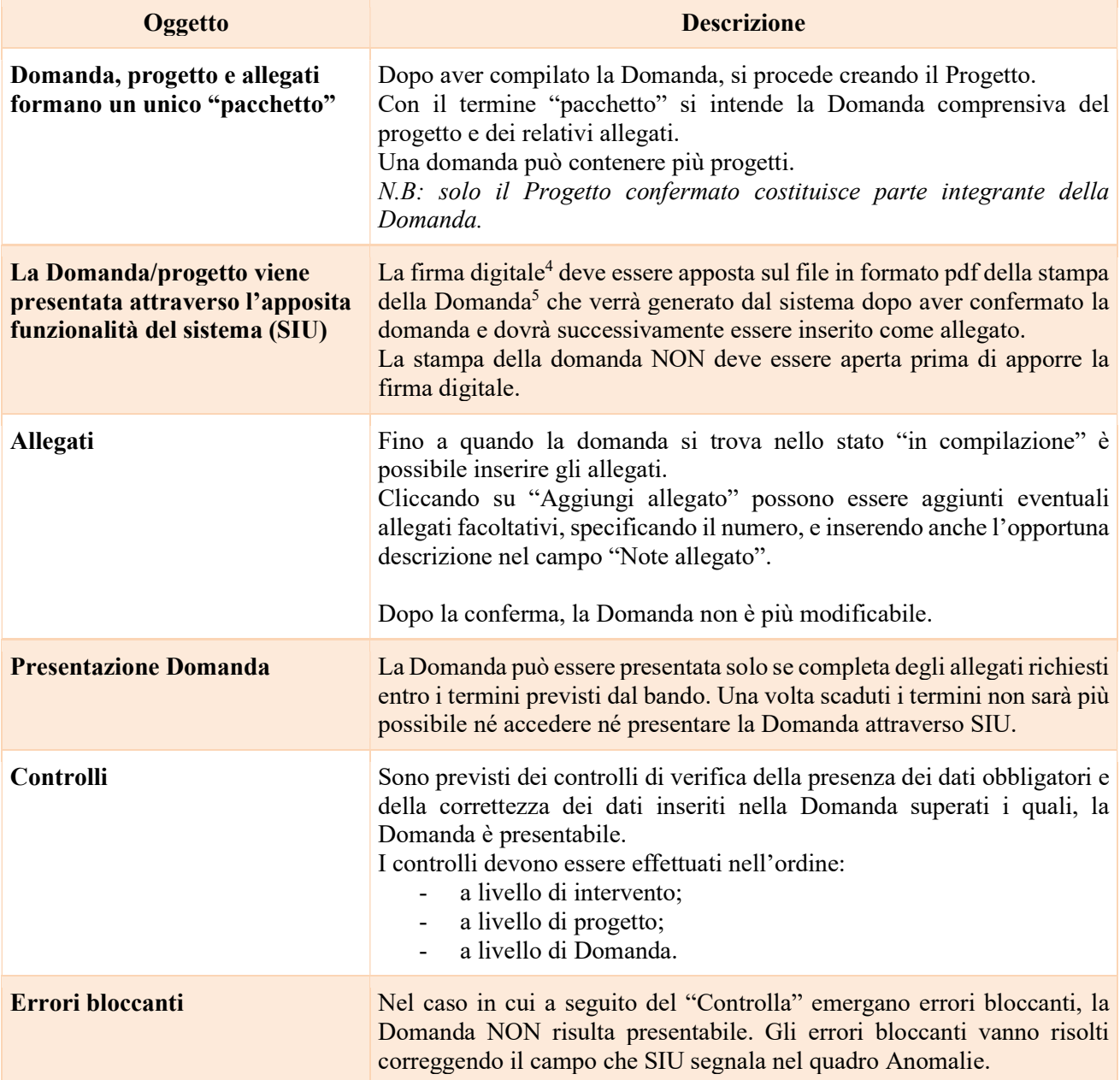

<sup>3</sup> https://siu.regione.veneto.it/DomandePRU/

<sup>4</sup> I formati della firma digitale possibili sono CAdES e PAdES. Nel caso di utilizzo del CAdES (file p7m) si prega di firmare il documento in formato pdf.

<sup>5</sup> In regola con la normativa sull'imposta di bollo.

giunta regionale

### Allegato A al Decreto n. 1424 del 09 novembre 2023 pag. 5/27

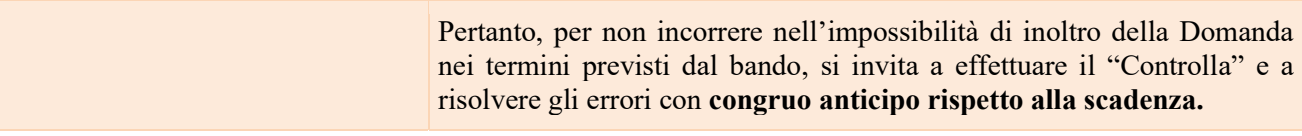

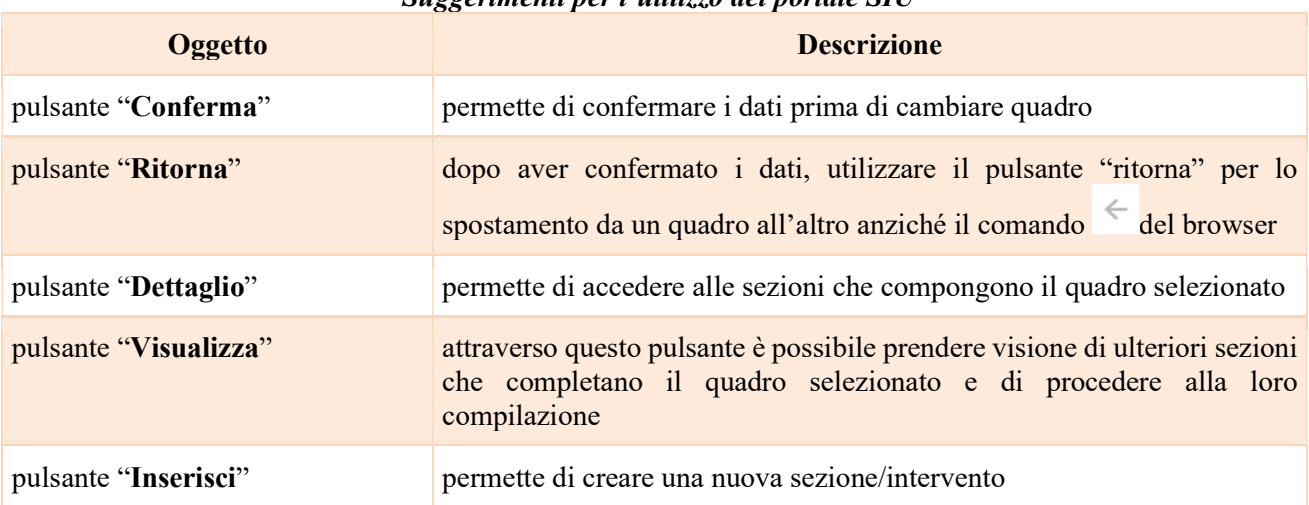

### Suggerimenti per l'utilizzo del portale SIU

#### 3. Inserimento nuova domanda

Per accedere al Gestionale SIU e compilare la Domanda in tutte le sue parti è necessario collegarsi al portale dal seguente indirizzo: https://siu.regione.veneto.it/DomandePRU/

Giunti alla pagina, effettuare la login inserendo utente e password ottenute dalla registrazione su sistema GUSI e cliccare "Accedi" per accedere alla pagina di Benvenuto.

Nella pagina di Benvenuto, per avviare la compilazione della Domanda, selezionare "Inserimento nuova Domanda".

Si aprirà la pagina relativa alla "Lista posizioni anagrafiche". In questa pagina è necessario:

- selezionare il programma operativo di riferimento della Domanda da presentare che in questo caso è "FSE+ 2021-2027";
- richiamare la posizione anagrafica del proprio Ente/società digitando il Codice Fiscale e/o la Partita IVA e cliccando "cerca". In questo modo le informazioni imputate in GUSI in fase di registrazione vengono richiamate automaticamente;
- creare la Domanda cliccando sul pulsante "Nuova Domanda".

Successivamente:

- selezionare il tipo di Domanda "Domanda di ammissione" e cliccare "Prosegui";
- selezionare quindi "DMP FORTI: FORmazione e TIrocinio";
- cliccare il pulsante "Prosegui" per accedere al quadro "Dati della Domanda".

giunta regionale

### Allegato A al Decreto n. 1424 del 09 novembre 2023 pag. 6/27

I quadri che compongono la Domanda per la DGR n. 1304 del 30/10/2023 "FORTI: FORmazione e Tirocinio - Work Experience breve - Anni 2023 - 2024", sono i seguenti:

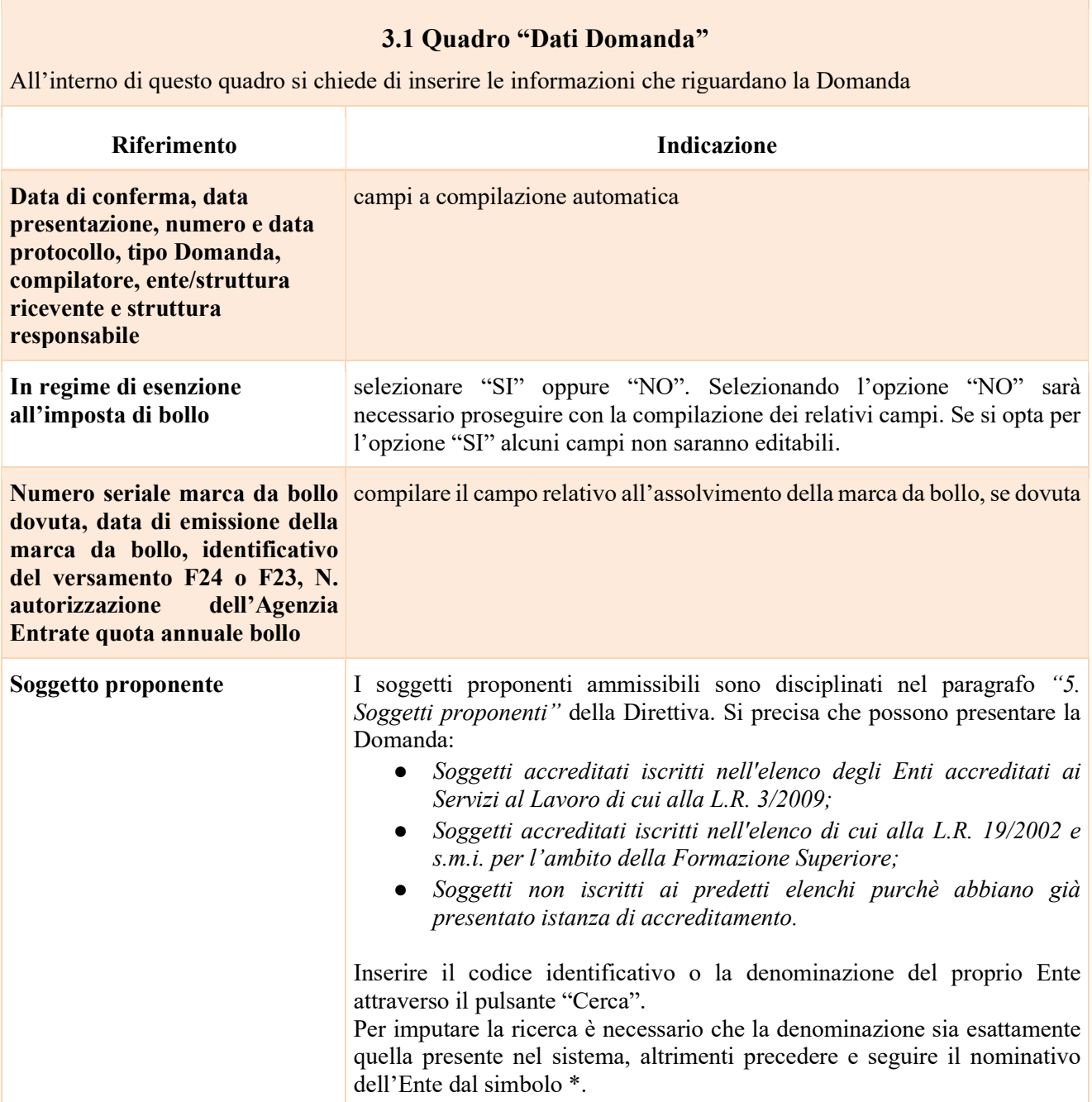

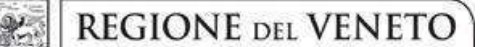

### Allegato A al Decreto n. 1424 del 09 novembre 2023 pag. 7/27

#### 3.2 Quadro "Proponente"

All'interno di questo quadro devono essere inserite le informazioni del soggetto che presenta la Domanda. Il quadro andrà compilato seguendo le indicazioni contenute nel Manuale "Nuova Gestione Anagrafica -Domande PRU" versione 1 del 10/03/2022.

Nel quadro "Proponente" vi sono tre sezioni:

#### DATI DICHIARATI

Questa è l'unica sezione in cui l'ente compilatore andrà a dichiarare i dati per lui validi in quel momento. La domanda verrà dunque presentata con i dati anagrafici indicati in questa sezione.

Appena aperto il quadro, questa sezione è inizialmente valorizzata con i dati della sezione 2 delle Banche dati certificate, l'ente compilatore dovrà verificarne l'esattezza ed eventualmente modificarli inserendo a mano dei dati terzi o scegliendo i dati della sezione 3 dell'Anagrafe della Regione del Veneto.

#### DATI DESUNTI DA BANCHE DATI CERTIFICATE

La sezione 2 contiene i dati restituiti dalle Banche dati certificate (Agenzia delle Entrate, CCIAA Registro Imprese, Indice delle Pubbliche Amministrazioni, VIES Anagrafiche dei soggetti esteri).

#### DATI DESUNTI DALL'ANAGRAFE DELLA REGIONE DEL VENETO

La sezione 3 contiene i dati desunti dall'anagrafe regionale. I dati qui contenuti corrispondono ai dati già in possesso dell'Amministrazione regionale, se il beneficiario è già stato censito.

Per inserire nella sezione 1 "DATI DICHIARATI", uno o più dati delle altre sezioni, l'utente può selezionare le informazioni interessate cliccando l'apposito quadratino della colonna a destra "Seleziona il dato" e poi il tasto COMPILA LA SEZIONE DATI DICHIARATI.

In alternativa, può utilizzare il pulsante SELEZIONA TUTTO per selezionare tutti i dati della sezione di riferimento e poi il pulsante COMPILA LA SEZIONE DATI DICHIARATI.

In entrambi i casi, le informazioni selezionate saranno riportate nella sezione 1.

N.B. Se i dati delle sezioni Banche dati certificate e Anagrafe regionale non sono corretti, l'utente compilatore può semplicemente modificarli a mano, inserendo nella sezione 1 Dati dichiarati dei dati terzi. Così facendo fornirà, contestualmente alla domanda che presenterà, un aggiornamento di quelli che sono i dati anagrafici del beneficiario.

Al termine della compilazione è sempre necessario salvare le informazioni inserite premendo sul tasto "CONFERMA" posto in fondo alla pagina.

ATTENZIONE: se nella sezione Dati Dichiarati vi sono dei dati diversi da quelli nella sezione Banche dati certificate o da quelli nella sezione di Anagrafe di Regione del Veneto, compariranno degli errori bloccanti nel quadro "Anomalie" e sarà necessario caricare tra gli allegati di SIU la documentazione comprovante la variazione dei dati anagrafici, o riportare i dati della sezione Banche dati certificate nella sezione Dati Dichiarati.

N.B.: Se non ci sono errori bloccanti non è necessario caricare la documentazione comprovante le variazioni apportate, poiché il sistema consente comunque la presentazione della domanda.

# Allegato A al Decreto n. 1424 del 09 novembre 2023 pag. 8/27

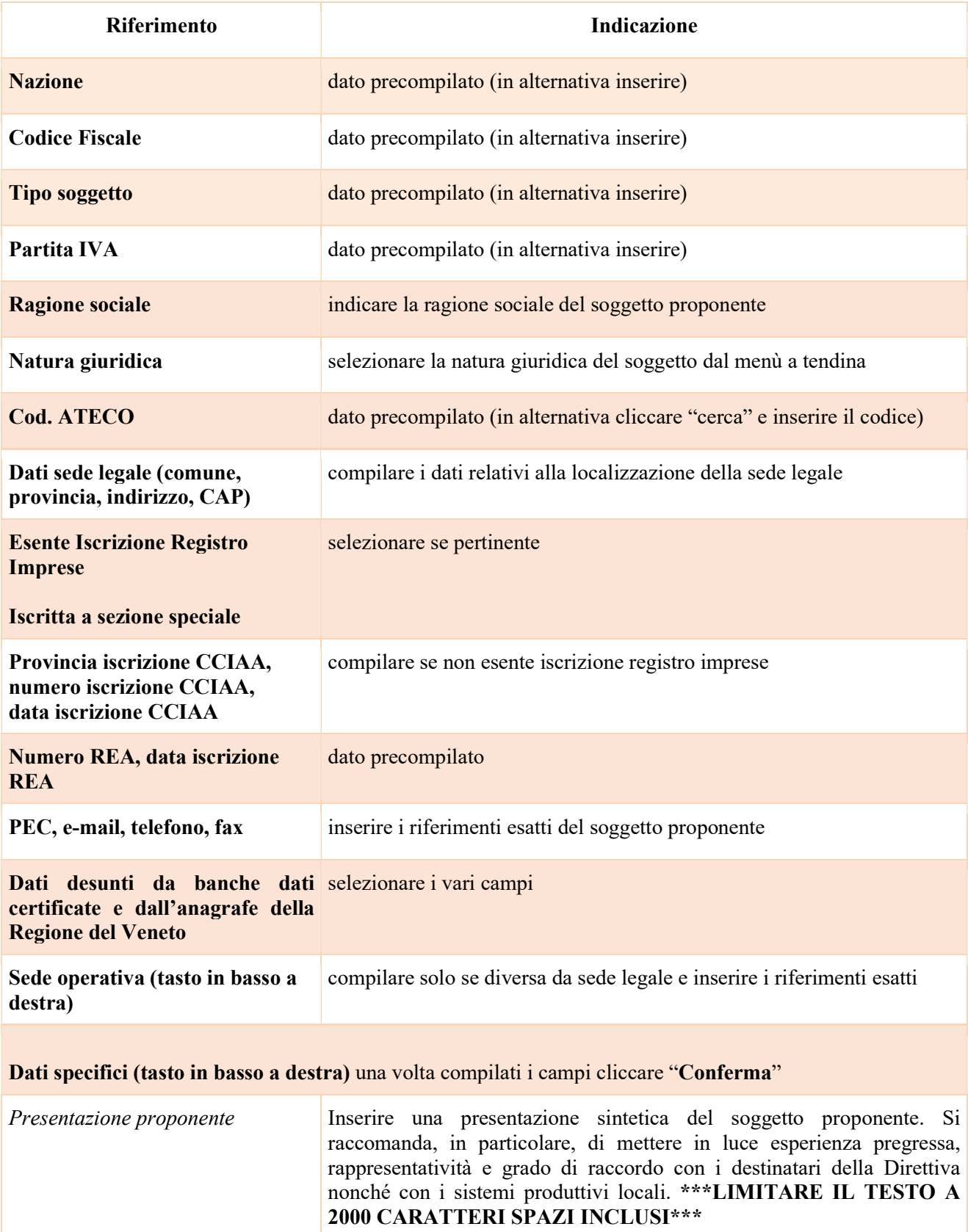

giunta regionale

### Allegato A al Decreto n. 1424 del 09 novembre 2023 pag. 9/27

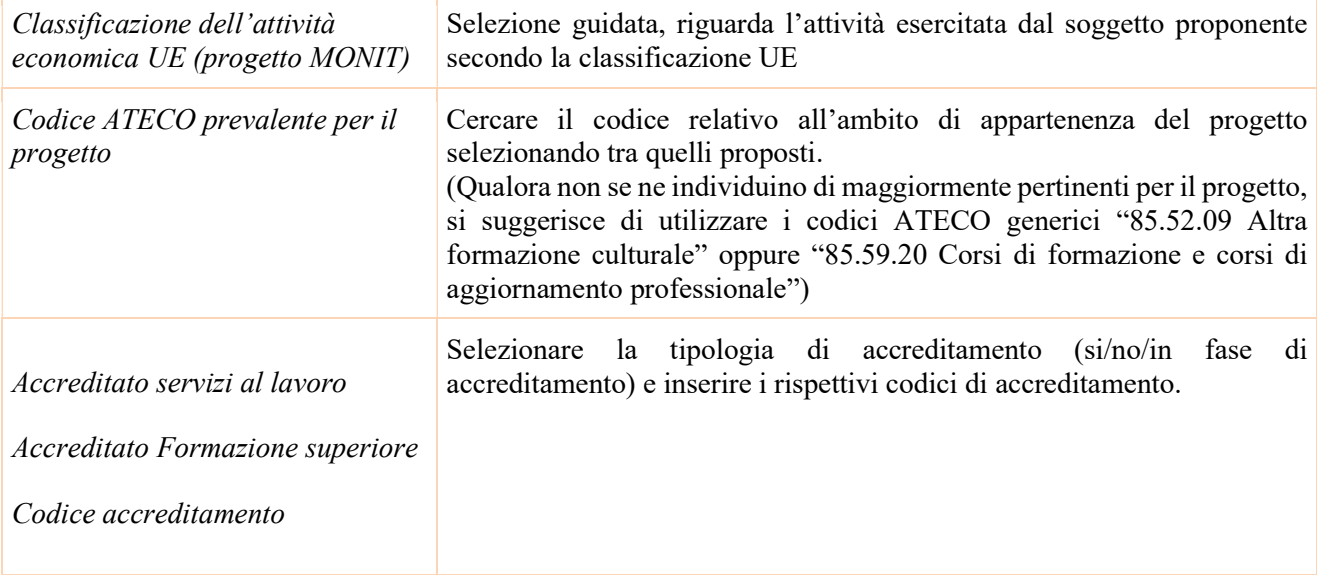

### 3.3 Quadro "Rappresentante legale"

All'interno di questo quadro si chiede di completare i dati identificativi del legale rappresentante.

Il quadro andrà compilato seguendo le indicazioni contenute nel Manuale "Nuova Gestione Anagrafica - Domande PRU" versione 1 del 10/03/2022.

Nel nuovo quadro "Rappresentante Legale" si trovano le stesse tre sezioni del "Quadro Proponente": dati dichiarati, dati desunti dalle banche dati certificate e dati desunti dall'Anagrafe della Regione del Veneto.

La prima sezione "Dati dichiarati" riporta inizialmente i dati delle banche dati certificate (Agenzia delle Entrate, Registro Imprese, IPA o VIES). L'ente compilatore deve verificarne l'esattezza e eventualmente modificarli a mano, campo per campo, o scegliendo quelli delle altre sezioni cliccando sul quadratino della colonna a destra e poi sul tasto COMPILA LA SEZIONE DATI DICHIARATI.

In alternativa, può utilizzare il pulsante SELEZIONA TUTTO per selezionare tutti i dati della sezione di riferimento e poi il pulsante COMPILA LA SEZIONE DATI DICHIARATI.

A differenza del quadro Proponente, nel quadro Rappresentante Legale la sezione 2 riporta anche un eventuale elenco dei rappresentanti censiti nelle Banche dati certificate. L'utente può sostituire il rappresentante legale indicato nella sezione Dati dichiarati con uno degli altri soggetti qui indicati, tramite l'apposito pulsante SELEZIONA. A questo punto tutti i campi delle sezioni 1 e 2 si popoleranno con i dati del soggetto prescelto e si potrà procedere alla selezione di uno o più campi per compilare automaticamente la sezione 1.

Allo stesso modo anche la sezione 3 del quadro Rappresentante Legale riporterà un eventuale elenco dei rappresentanti censiti nell'Anagrafe della Regione del Veneto e sarà possibile scegliere un soggetto per sostituirlo a quello della sezione 1 Dati dichiarati.

Nel caso in cui l'elenco dei rappresentanti proposti dalle banche dati (sezioni 2 e 3) non restituisca il nominativo desiderato, l'utente può aggiungere un nuovo soggetto utilizzando il pulsante NUOVO.

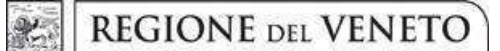

### Allegato A al Decreto n. 1424 del 09 novembre 2023 pag. 10/27

ATTENZIONE: se nella sezione Dati Dichiarati vi sono dei dati diversi da quelli nella sezione Banche dati certificate o da quelli nella sezione di Anagrafe di Regione del Veneto, compariranno degli errori bloccanti nel quadro "Anomalie" e sarà necessario caricare tra gli allegati di SIU la documentazione comprovante la variazione dei dati anagrafici, o riportare i dati della sezione Banche dati certificate nella sezione Dati Dichiarati.

N.B.: Se non ci sono errori bloccanti non è necessario caricare la documentazione comprovante le variazioni apportate, poiché il sistema consente comunque la presentazione della domanda.

Al termine della compilazione è sempre necessario salvare le informazioni inserite premendo sul tasto "CONFERMA" posto in fondo alla pagina.

#### 3.4 Quadro "Firmatario Domanda"

Il presente quadro deve essere compilato solo se il soggetto incaricato di firmare la Domanda è diverso dal legale rappresentante

Al termine della compilazione cliccare il pulsante "Conferma". N.B.: si ricorda di allegare visura camerale o procura notarile da cui si evince il potere di firma nella sezione "Allegati".

#### 3.5 Quadro "Dichiarazioni"

All'interno di questo quadro sono presenti le dichiarazioni obbligatorie e a scelta che costituiscono parte integrante della Domanda di ammissione. Oltre alle dichiarazioni obbligatorie, la cui scelta non è contemplata, è necessario aggiungerne di ulteriori selezionando tra quelle proposte (nel caso di scelta tra due dichiarazioni, l'alternativa verrà oscurata)

Al termine della compilazione cliccare il pulsante "Conferma".

#### 3.6 Quadro "Allegati"

All'interno di questo quadro devono essere inseriti gli allegati della Domanda previsti dalla Direttiva. L'inserimento della documentazione sarà possibile solo dopo aver confermato la Domanda.

Ad ogni voce dell'elenco dei documenti è possibile far corrispondere il relativo documento cliccando il pulsante "Allega" e successivamente attraverso il pulsante "Upload file" sarà possibile caricare il documento da allegare. Si ricorda, inoltre, che:

giunta regionale

### Allegato A al Decreto n. 1424 del 09 novembre 2023 pag. 11/27

- l'allegato "Dichiarazione sostitutiva attestante l'assenza di cause ostative" sottoscritta dal legale rappresentante del Soggetto Proponente e/o da altri soggetti richiede obbligatoriamente la firma digitale;
- ciascun "Modulo di adesione in partenariato" (ovvero partner ospitanti, di rete e operativi) deve essere sottoscritto da ogni partner obbligatoriamente con firma digitale<sup>6</sup>;
- qualora la documentazione (Domanda, moduli partner, ecc..) sia firmata da un procuratore del legale rappresentante, in questa sezione deve essere aggiunta la procura notarile o la visura camerale che attestino il potere di firma del delegato.

Cliccando su "Aggiungi allegato" è possibile selezionare dal menu a tendina il tipo di allegato che si vuole allegare. Se si desidera allegare un altro file, che non è compreso tra quelli elencati dal menu a tendina, è possibile selezionare "Altro". Indicare quindi il "numero di allegati" che si vuole inserire ed eventuali "note allegato". Cliccare quindi "Inserisci" e "Conferma".

Per caricare i documenti cliccare "Allega" e poi "Upload file".

Se gli allegati sono facoltativi, fino a che la domanda è in compilazione, è possibile eliminare eventuali documenti caricati per errore utilizzando il pulsante "Modifica" e poi "Elimina".

Se si sono caricati degli allegati sbagliati, è possibile sovrascrivere il documento attraverso il pulsante Upload File.

### 3.7 Quadro "Impegni"

Cliccare "Conferma" per sottoscrivere gli impegni.

<sup>6</sup> La mancata firma digitale su un modulo partner dovrà essere adeguatamente motivata con dichiarazione dallo stesso partner, pena inammissibilità della domanda. Tale dichiarazione, unitamente alla scansione del modulo di adesione in partenariato con firma autografa e a copia del documento di identità del firmatario, dovranno essere allegate alla domanda, selezionando l'opzione "altro". Le motivazioni contenute nella dichiarazione saranno esaminate dalla Commissione di valutazione che, se del caso, potrà anche non ritenerle adeguate considerando pertanto la domanda inammissibile.

### Allegato A al Decreto n. 1424 del 09 novembre 2023 pag. 12/27

### 3.8 Quadro "Progetti"

Ciascun Soggetto proponente può presentare una o più domande di ammissione. Ogni domanda può contenere uno o più progetti.

All'interno di questo quadro è possibile prendere visione delle sezioni che compongono il progetto.

Il pulsante "Aggiungi progetto" permette di inserire un nuovo progetto. Cliccando il pulsante "Dettaglio" relativo al singolo progetto, si accede ai sottosquadri di cui è composto. Il pulsante "Elimina" permette di eliminare il progetto selezionato.

Solo il progetto preventivamente confermato sarà presentabile.

Per passare da un sottoquadro ad un altro all'interno dello stesso progetto si deve cliccare il pulsante "Conferma". I dati inseriti vengono acquisiti dal sistema. Per tornare alla pagina precedente, utilizzare la funzione "Ritorna"

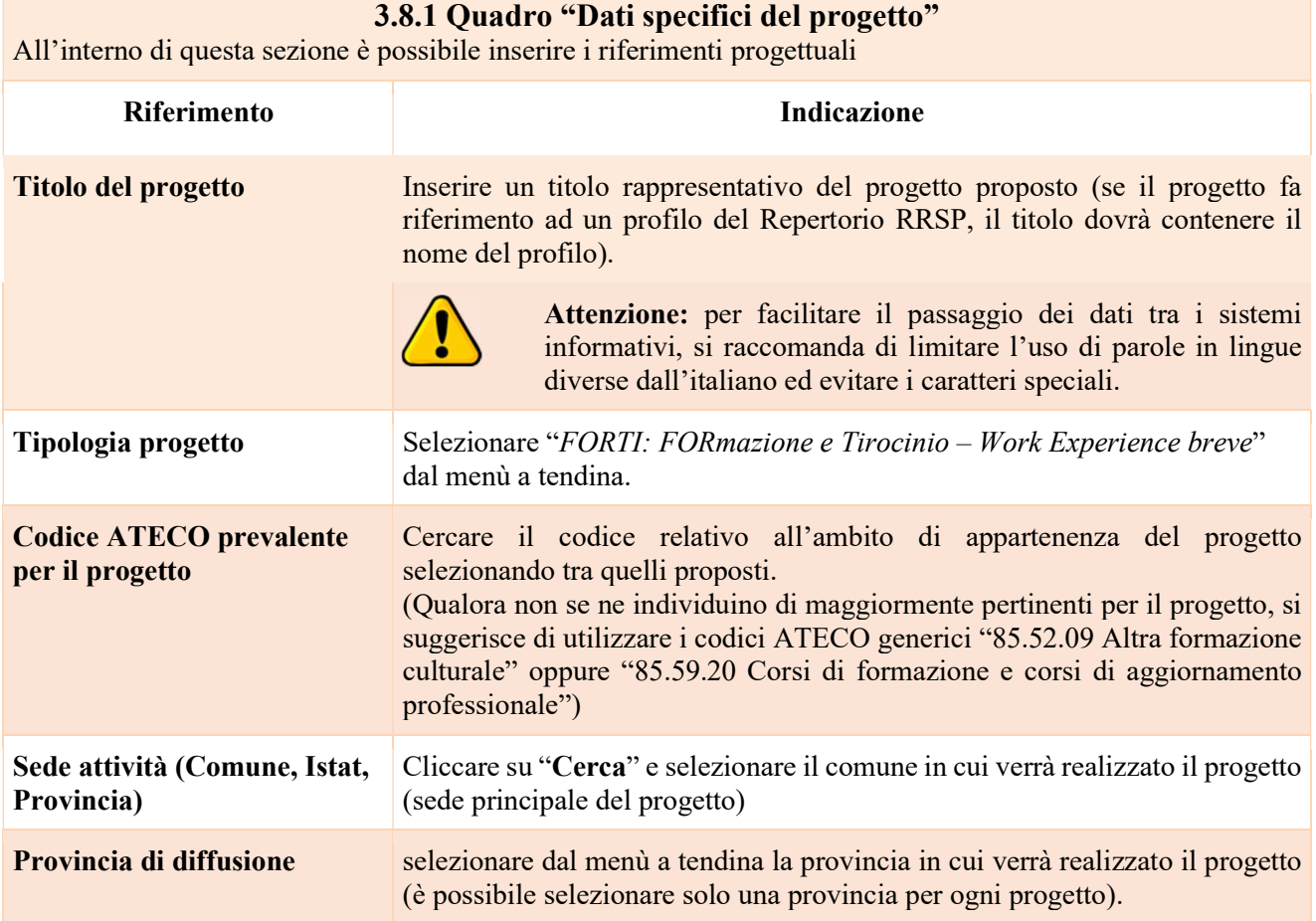

giunta regionale

### Allegato A al Decreto n. 1424 del 09 novembre 2023 pag. 13/27

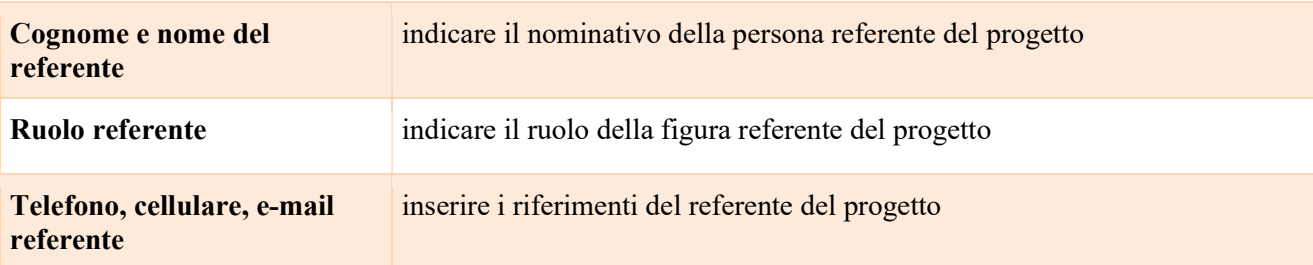

3.8.2 Quadro "Partenariato"

All'interno di questa sezione è possibile inserire le informazioni relative ai partner di progetto così come disciplinato dal paragrafo "6. Partenariati" della Direttiva.

Si ricorda che ogni proposta progettuale dovrà garantire, pena inammissibilità, la presenza al suo interno di soggetti accreditati ai Servizi al Lavoro e alla Formazione Superiore e di almeno un partner di rete che supporti il progetto. Nel caso in cui i due requisiti di accreditamento richiesti dal bando non siano in capo al medesimo soggetto proponente, dovranno essere obbligatoriamente coinvolti, come partner operativi, uno o più soggetti che assicurino il possesso dei requisiti non già in capo al proponente.

Il partenariato sarà così composto:

- imprese e altri datori di lavoro (in qualità di soggetti ospitanti i tirocinanti);
- altri soggetti accreditati per i Servizi al Lavoro e/o alla Formazione Superiore (in qualità di partner operativi). Partenariato obbligatorio se il proponente non possiede entrambi gli accreditamenti alla Formazione Superiore e ai Servizi al Lavoro;
- almeno un partner di rete, con adeguate competenze del mercato del lavoro che supporti l'ente Proponente nell'analisi dei fabbisogni e nell'individuazione di profili professionali maggiormente "spendibili" nel mercato del lavoro. I partner di rete potranno essere i seguenti soggetti:
	- agenzie per il lavoro;
	- associazioni di categoria;
	- organizzazioni sindacali;
	- organismi di rappresentanza delle imprese e dei lavoratori;
	- camere di commercio;
	- enti bilaterali;
	- università;
	- istituti di ricerca;
	- incubatori di impresa;

- altri soggetti (ad esclusione degli enti strumentali controllati e partecipati e società a partecipazione diretta e indiretta della Regione del Veneto).

Il partner di rete dovrà motivare nella scheda di adesione in partenariato la validità dell'intervento di Work Experience proposto.

#### Sono esclusi dai soggetti ospitanti i tirocini:

tutti gli Organismi di diritto pubblico quali le amministrazioni dello Stato, le Regioni, le province autonome, gli enti territoriali e locali, gli altri enti pubblici non economici, gli organismi di diritto pubblico comunque denominati e le loro associazioni, cioè qualsiasi organismo istituito per soddisfare specificamente bisogni di interesse generale aventi carattere non industriale o commerciale, avente personalità giuridica, la cui attività è finanziata in modo maggioritario dallo Stato, dagli enti locali o da altri organismi di diritto pubblico, oppure

giunta regionale

### Allegato A al Decreto n. 1424 del 09 novembre 2023 pag. 14/27

la cui gestione è soggetta al controllo di quest'ultimi, oppure il cui organismo di amministrazione, di direzione o di vigilanza è costituito per più della metà dei membri designati dallo Stato, dagli enti locali o da altri organismi di diritto pubblico.

Sono altresì esclusi dai soggetti ospitanti i tirocini: *gli Organismi accreditati e le strutture associative a loro* collegate.

#### È necessario compilare una scheda per ogni partner del progetto.

Le informazioni inserite nella scheda devono essere coerenti con quanto dichiarato nel "Modulo di adesione in partenariato" da allegare obbligatoriamente alla domanda con le informazioni di ciascun partner.

Mediante il pulsante "Aggiungi" sarà possibile attivare la ricerca tramite Codice Fiscale del soggetto che si intende coinvolgere.

N.B.: Per l'interrogazione dei dati (ricerca aziende) va spuntata la casella relativa all'autodichiarazione: "Procedendo con l'interrogazione dei dati accetta e sottoscrive (\*) quanto riportato nella seguente autodichiarazione".

Dopo aver attivato la scheda partner si può procedere inserendo tutte le informazioni anagrafiche per poi proseguire con il dettaglio dei dati specifici.

ATTENZIONE: Come per i quadri "Proponente" e "Rappresentante legale" anche il quadro "Partenariato" va compilato seguendo le indicazioni contenute nel Manuale "Nuova Gestione Anagrafica - Domande PRU" versione 1 del 10/03/2022.

Il quadro "Partenariato" contiene 3 sezioni di cui la sezione DATI DICHIARATI è l'unica in cui l'ente compilatore andrà a dichiarare i dati per lui validi in quell'istante.

La domanda verrà dunque presentata con i dati anagrafici indicati in questa sezione.

Appena aperto il quadro, questa sezione è inizialmente valorizzata con i dati della sezione 2 delle Banche dati certificate, l'ente compilatore dovrà verificarne l'esattezza ed eventualmente modificarli inserendo a mano dei dati terzi o scegliendo i dati della sezione 3 dell'Anagrafe della Regione del Veneto.

Per inserire nella sezione 1 Dati dichiarati, uno o più dati delle altre sezioni, l'utente può selezionare le informazioni interessate cliccando l'apposito quadratino della colonna a destra "Seleziona il dato" e poi il tasto COMPILA LA SEZIONE DATI DICHIARATI.

In alternativa, può utilizzare il pulsante SELEZIONA TUTTO per selezionare tutti i dati della sezione di riferimento e poi il pulsante COMPILA LA SEZIONE DATI DICHIARATI.

In entrambi i casi, le informazioni selezionate saranno riportate nella sezione 1.

Al termine della compilazione è sempre necessario salvare le informazioni inserite premendo sul tasto "CONFERMA" posto in fondo alla pagina.

ATTENZIONE: se nella sezione Dati Dichiarati vi sono dei dati diversi da quelli nella sezione Banche dati certificate o da quelli nella sezione di Anagrafe di Regione del Veneto, compariranno degli errori bloccanti nel quadro "Anomalie" e sarà necessario caricare tra gli allegati di SIU la documentazione comprovante la variazione dei dati anagrafici, o riportare i dati della sezione Banche dati certificate nella sezione Dati Dichiarati.

N.B.: Se non ci sono errori bloccanti non è necessario caricare la documentazione comprovante le variazioni apportate, poiché il sistema consente comunque la presentazione della domanda.

# Allegato A al Decreto n. 1424 del 09 novembre 2023 pag. 15/27

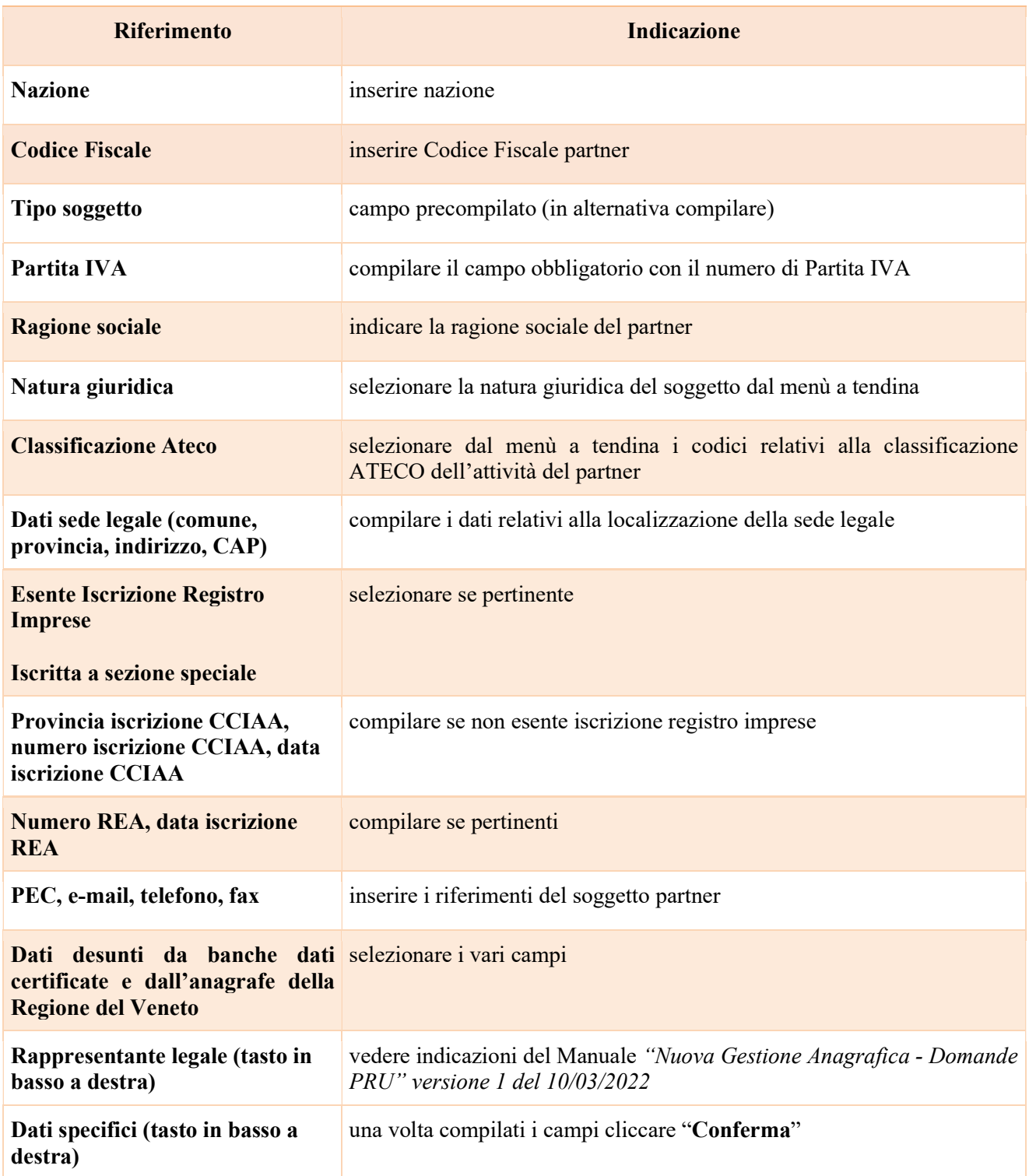

### Allegato A al Decreto n. 1424 del 09 novembre 2023 pag. 16/27

#### 3.8.2.1 "Dati specifici partner"

All'interno di questo quadro devono essere inserite le informazioni del soggetto partner operativo o di rete. N.B.: si prega di controllare i dati precompilati. In caso di anomalie i dati non devono essere modificati ma occorre fare una segnalazione al call center

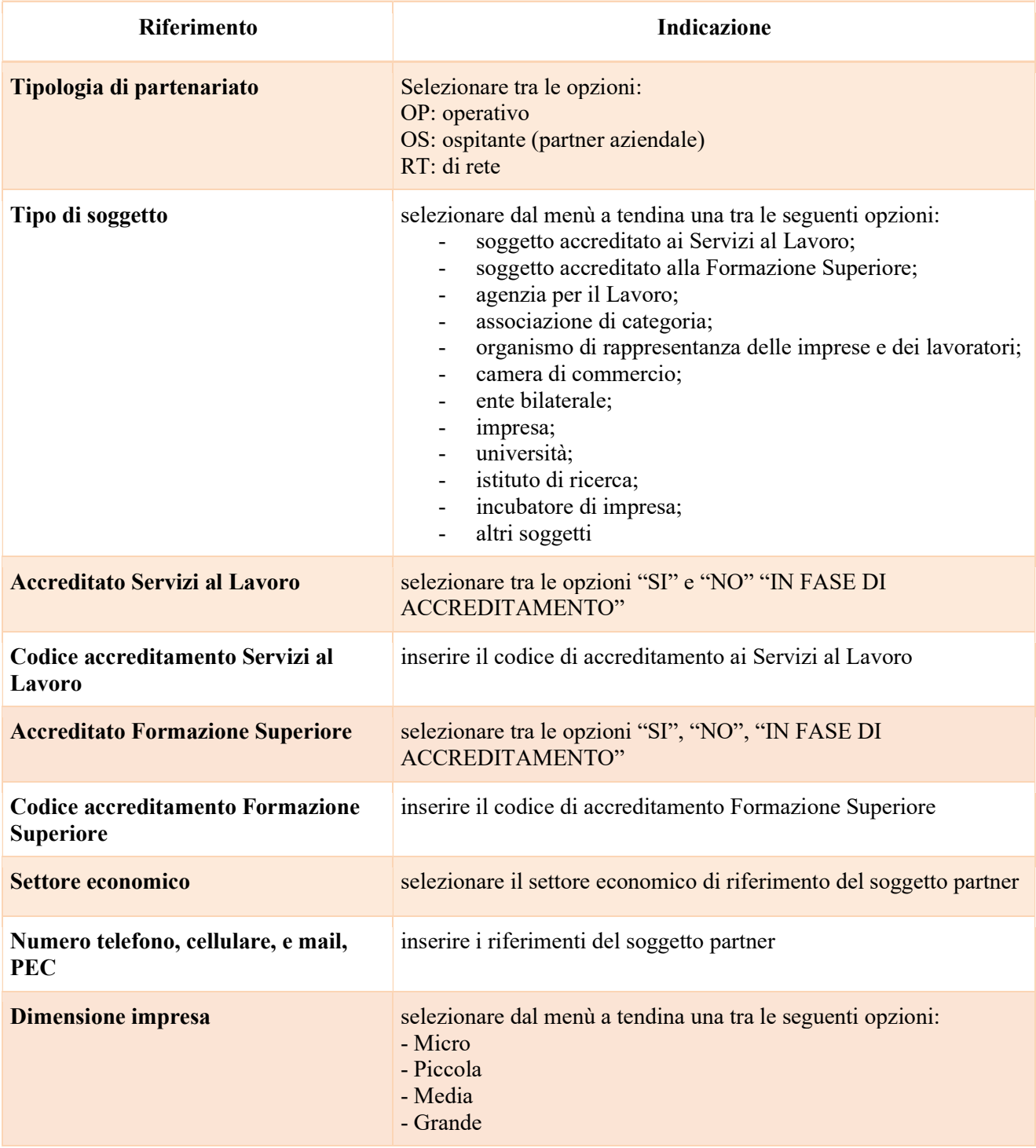

giunta regionale

影

Allegato A al Decreto n. 1424 del 09 novembre 2023 pag. 17/27

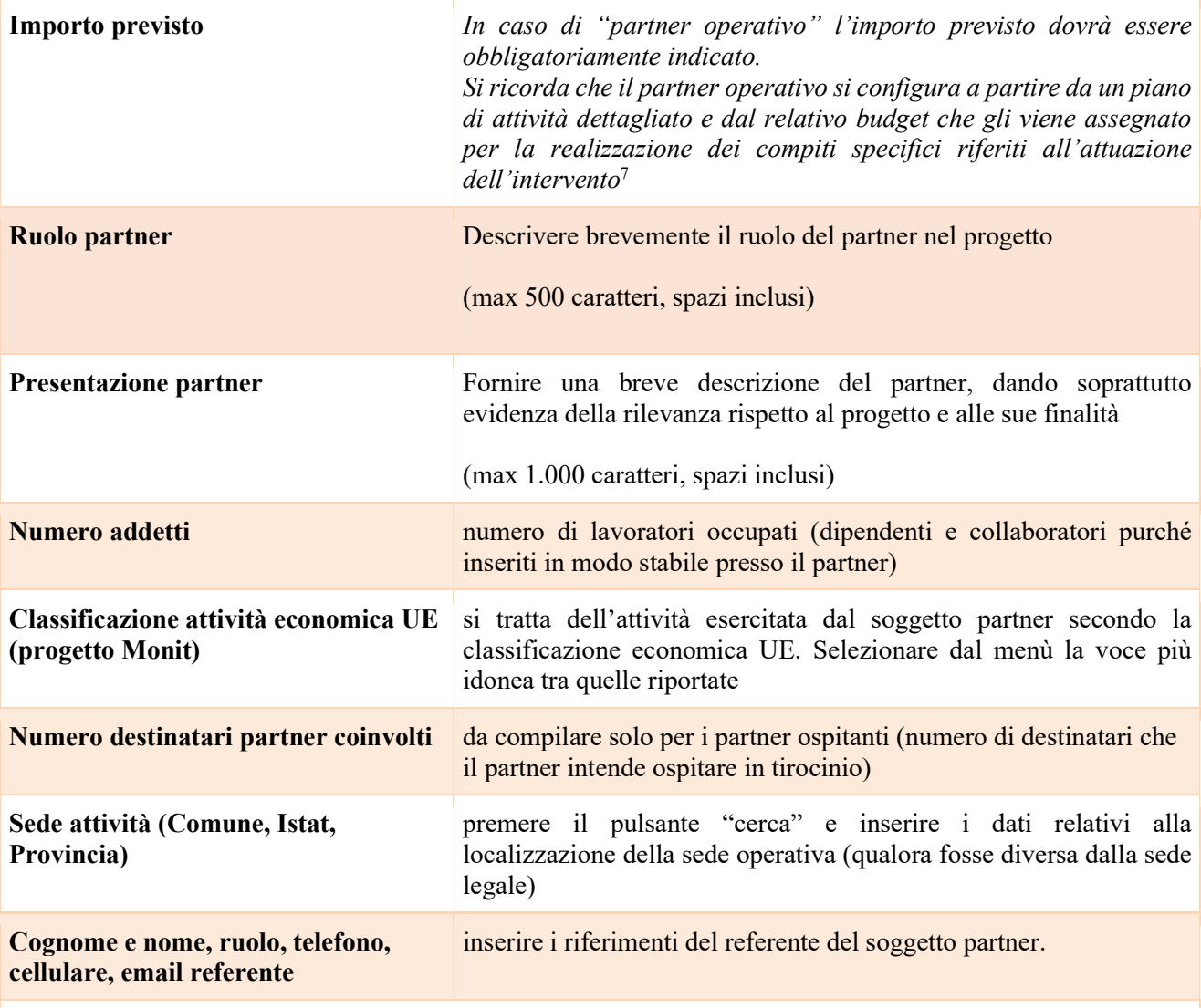

#### 3.8.2.2 "Funzioni affidate"

Selezionare le funzioni assegnate al partner coerentemente con quanto descritto nel campo "Ruolo partner" tra le opzioni disponibili in elenco

<sup>&</sup>lt;sup>7</sup> Rif. al punto "Definizioni" del "Testo Unico per i beneficiari" approvato con DGR n. 670 del 28/04/2015.

giunta regionale

### Allegato A al Decreto n. 1424 del 09 novembre 2023 pag. 18/27

#### 3.8.3 Quadro "Dati IGRUE"

All'interno di questa sezione devono essere inserite le informazioni obbligatorie, indispensabili alla trasmissione dei dati oggetti di monitoraggio al Sistema Nazionale di Monitoraggio operante presso IGRUE (ispettorato generale per i rapporti finanziari con l'Unione europea).

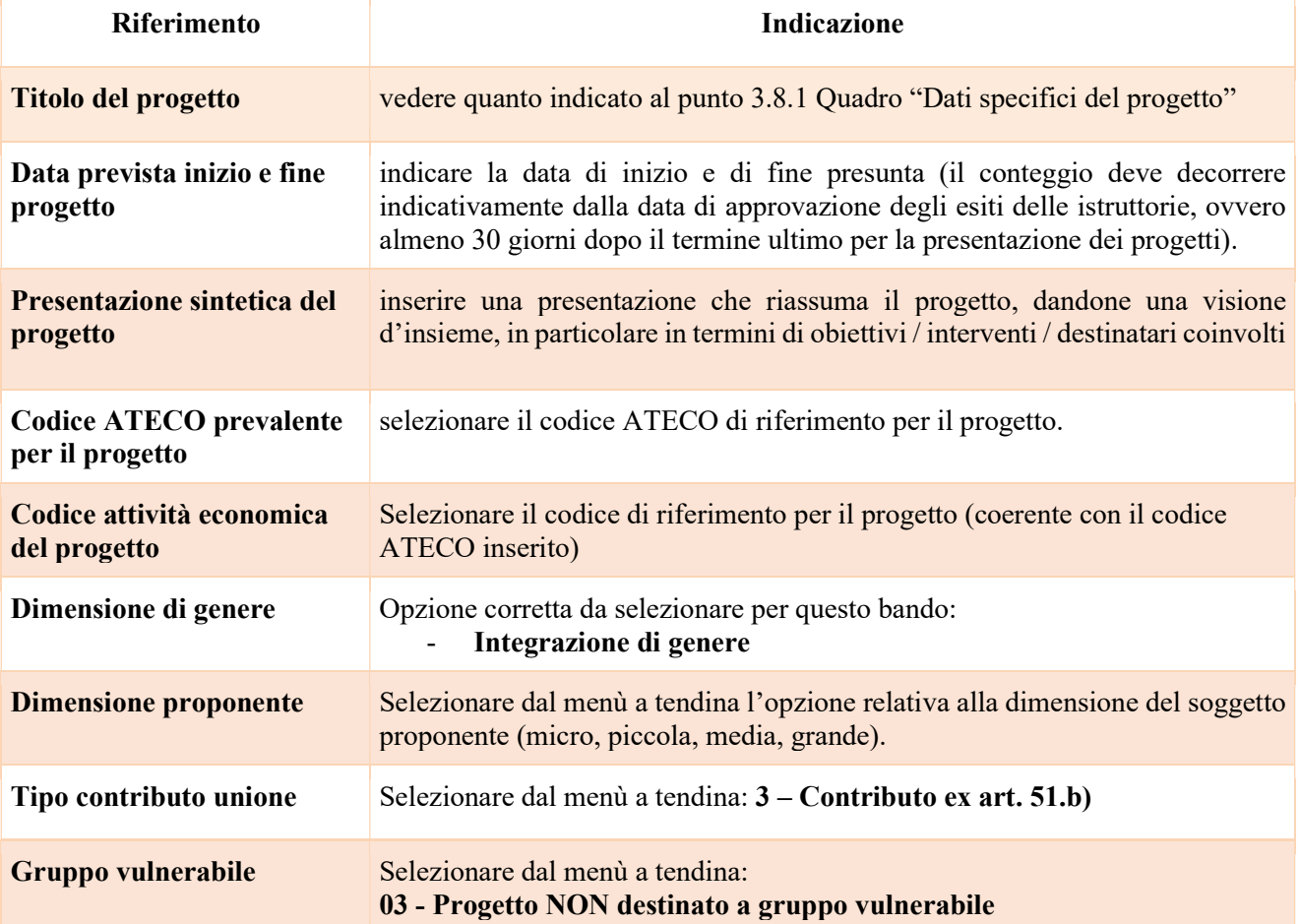

Dopo aver compilato questi campi, selezionare il pulsante "Conferma" e compilare tutte le successive sezioni come indicato di seguito:

Azioni PR Selezionare dal menù le due azioni pertinenti per l'obiettivo specifico e il bando DGR 1304/2023 "FORTI - FORmazione e TIrocinio Work Experience breve" (si veda pag. 9 della Direttiva), cioè: 1 - Interventi di politiche attive e di supporto per le persone in cerca di lavoro; 3 - Percorsi per il potenziamento delle competenze professionali basati su una molteplicità di strumenti in ottica multidisciplinare (es. work experience).

#### **REGIONE DEL VENETO**  $\mathcal{X}_{\alpha}$

giunta regionale

### Allegato A al Decreto n. 1424 del 09 novembre 2023 pag. 19/27

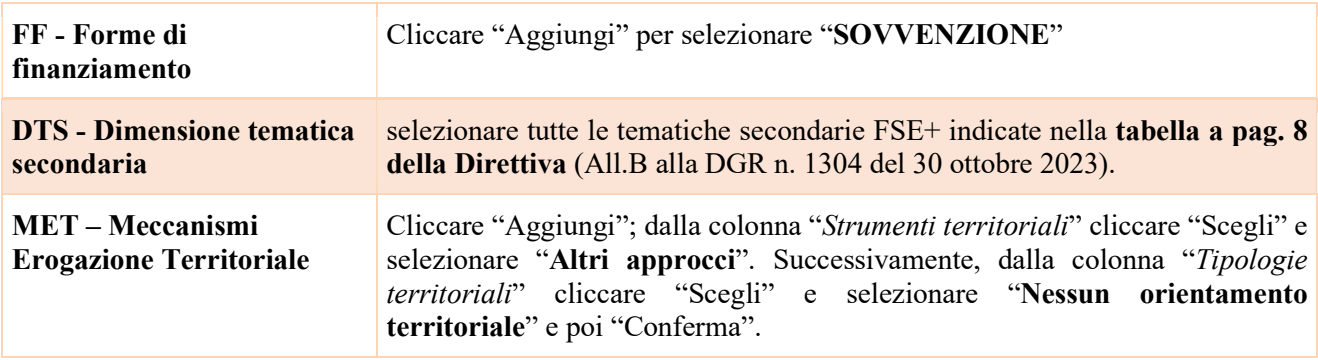

#### 3.8.4 Quadro "Finalità del progetto"

Questa sezione deve contenere la descrizione generale della proposta progettuale e degli interventi. Inoltre, dovrà essere dettagliato il numero, la tipologia e le caratteristiche dei destinatari che si intendono coinvolgere

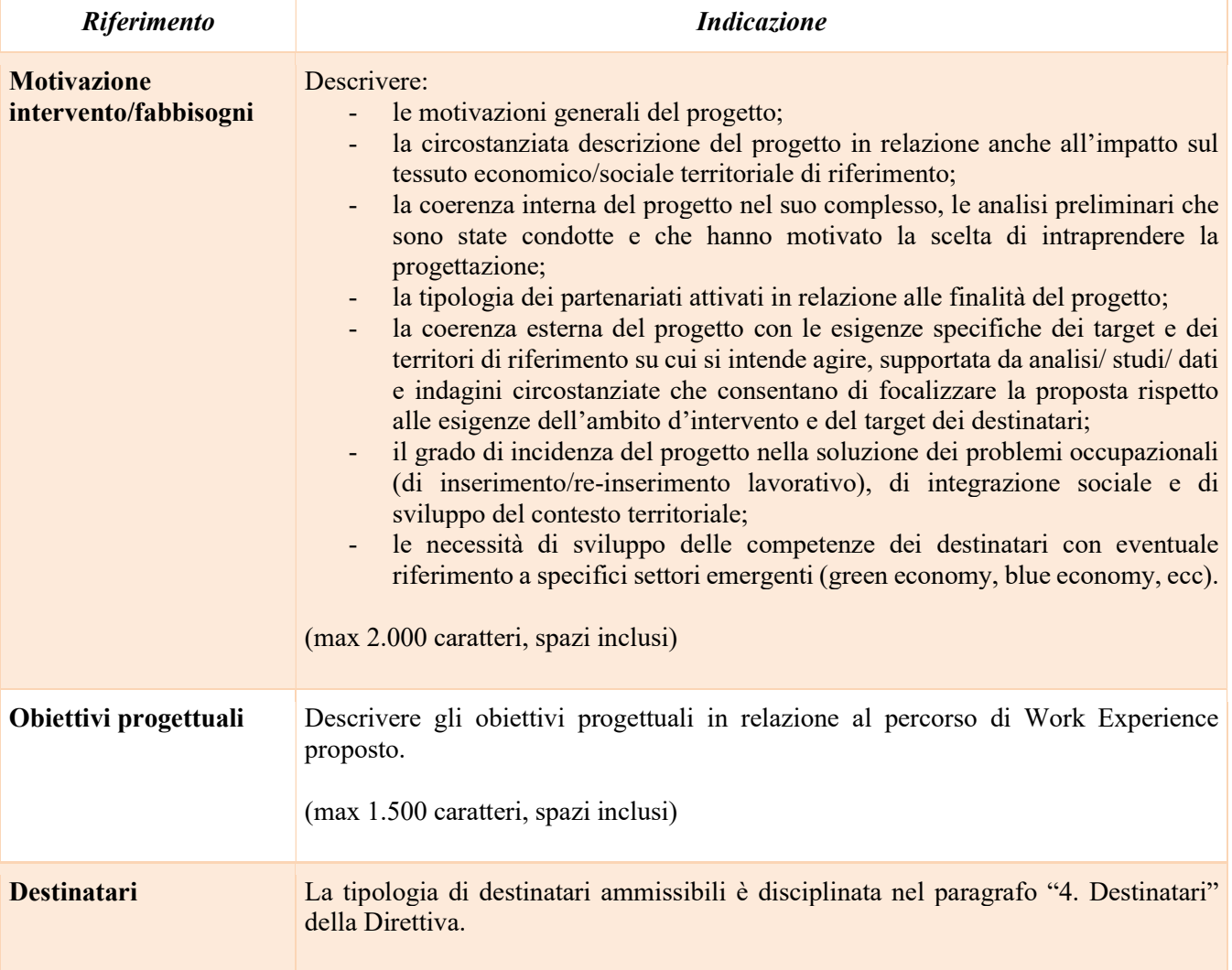

giunta regionale

# Allegato A al Decreto n. 1424 del 09 novembre 2023 pag. 20/27

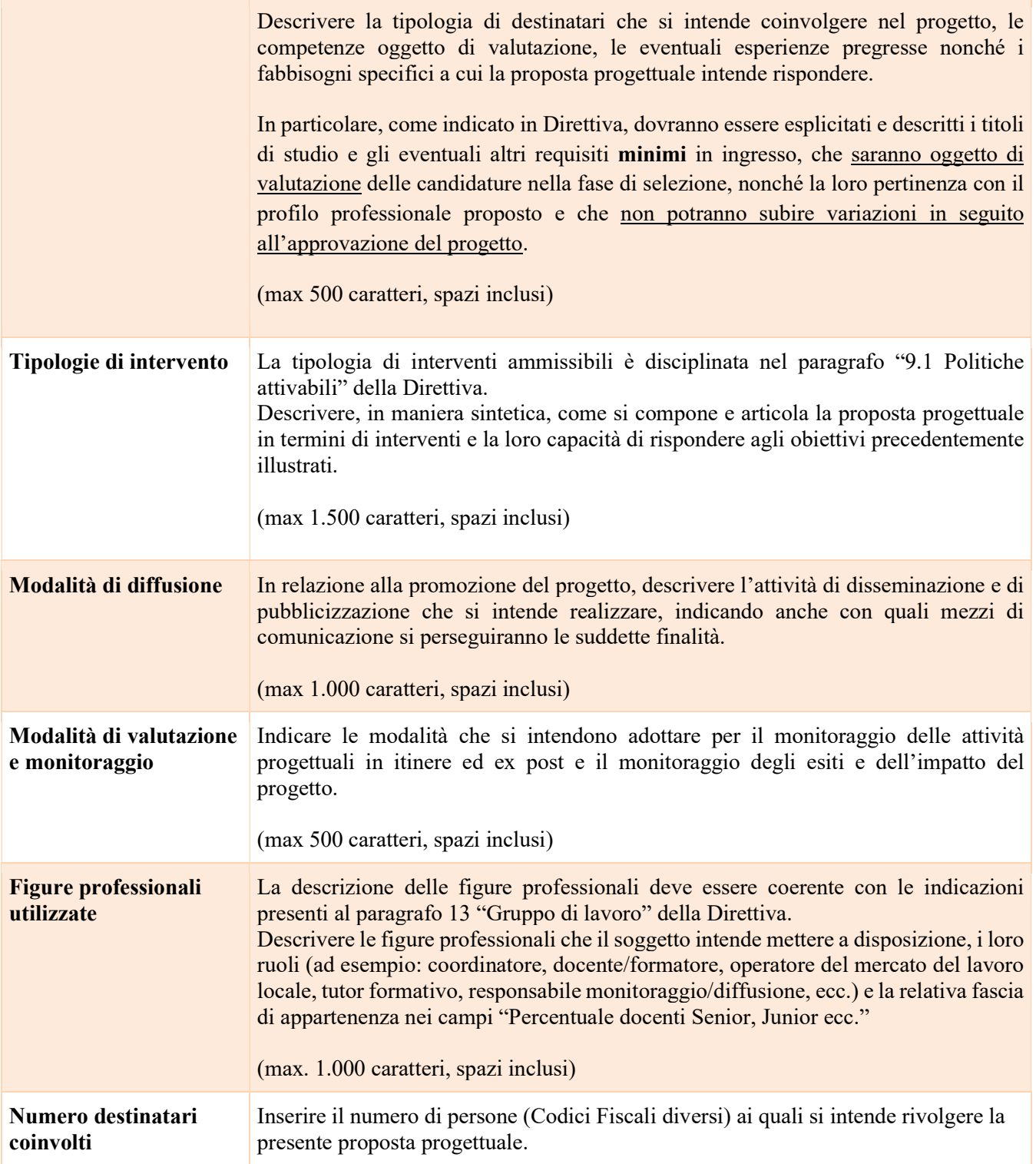

### Allegato A al Decreto n. 1424 del 09 novembre 2023 pag. 21/27

#### 3.8.5 Quadro "Costi di progetto"

All'interno di questa sezione deve essere inserito il costo complessivo del progetto, esito della somma dei costi dei singoli interventi così come dettagliati in Direttiva al paragrafo 9.1 "Politiche attivabili"

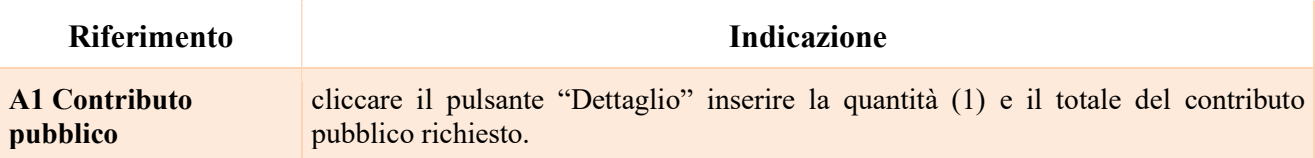

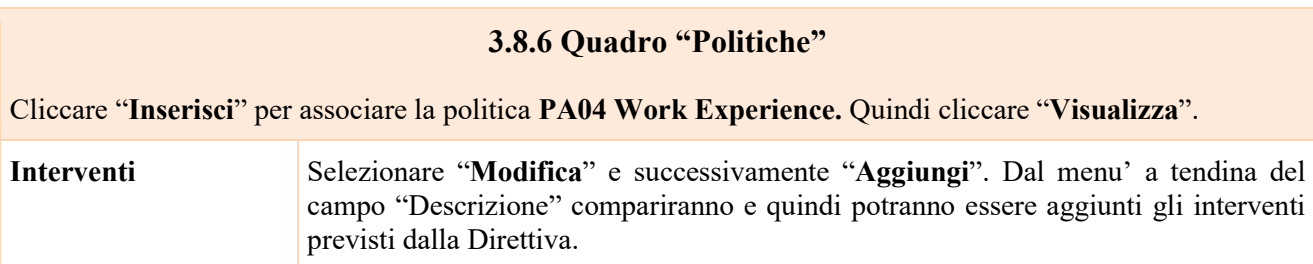

Ogni progetto di Work Experience dovrà essere composto di tutte le attività indicate nella seguente tabella:

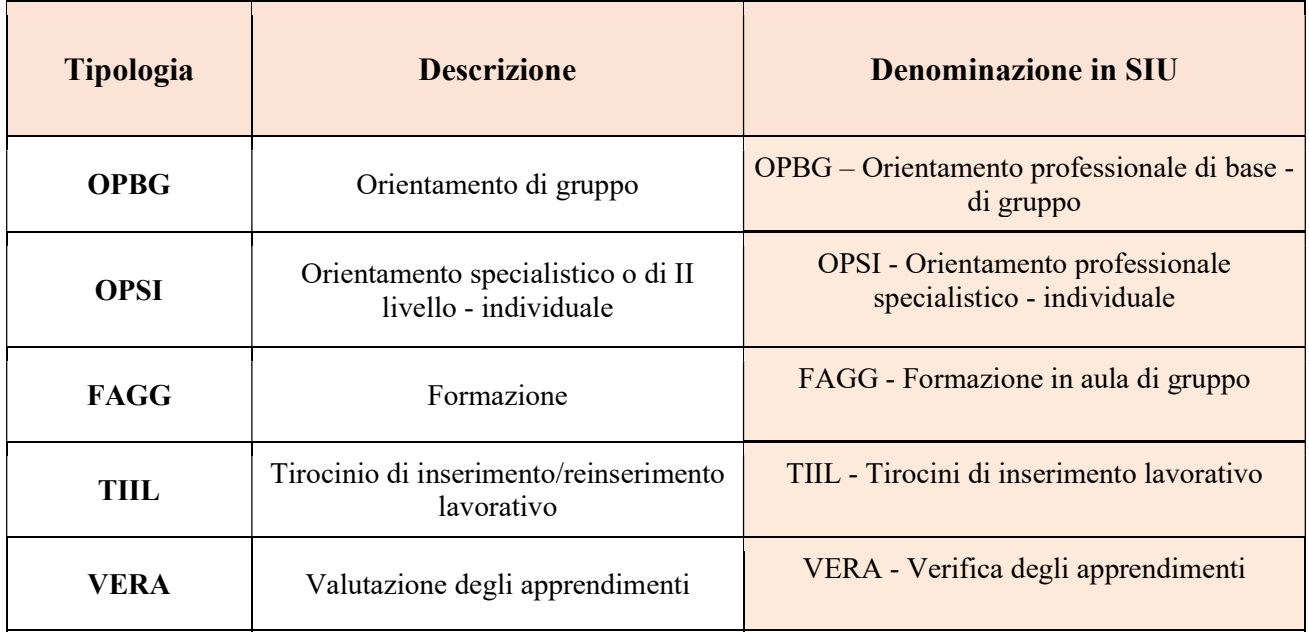

N.B.: Specificatamente per i progetti riguardanti i profili professionali attinenti al settore cinema e audiovisivo è possibile<sup>8</sup> prevedere, in alternativa al tirocinio, un'esperienza lavorativa, anche non continuativa, di minimo 10 giorni da prestare entro il termine massimo di conclusione del progetto (cioè entro 6 mesi dalla data di avvio

<sup>&</sup>lt;sup>8</sup> In base alle esigenze progettuali potranno essere pertanto previsti uno o più tirocini o, in alternativa, una o più esperienze di lavoro. In un progetto potrà essere previsto anche un mix tra tirocini ed esperienze di lavoro, cioè alcuni partner potranno ospitare tirocini ed altri partner avviare rapporti di lavoro.

giunta regionale

### Allegato A al Decreto n. 1424 del 09 novembre 2023 pag. 22/27

del progetto) anche parallelamente all'attività formativa, se compatibile con la frequenza. Il rapporto di lavoro deve essere comunicato al sistema delle Comunicazioni Obbligatorie (CO).

Nel caso si prevedano esperienze di lavoro è necessario descriverle chiaramente (durata, tipologia di contratto, ecc..) all'interno del campo "Tipologie di intervento" (quadro "Finalità del progetto").

Il contributo massimo riconoscibile per ogni destinatario è pari a Euro 3.000,00 (comprensivo di tutte le voci di spesa) e verrà verificato sia in fase di presentazione che di rendicontazione.

La struttura e la coerenza dell'intervento formativo rispetto alle competenze che si intendono far acquisire/rafforzare ai destinatari, saranno elementi di valutazione della proposta progettuale.

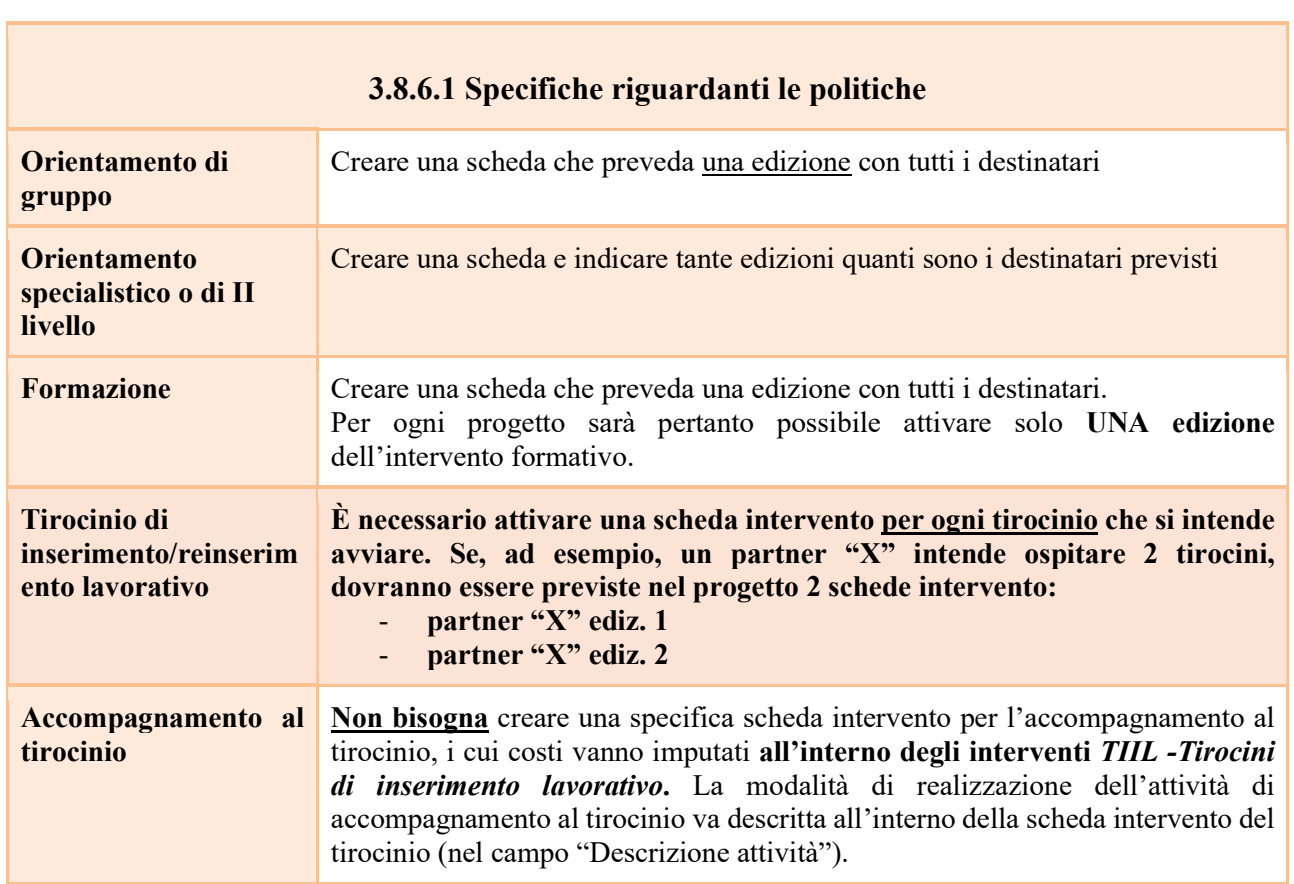

#### 3.8.7 Quadro "Interventi"

All'interno di questa sezione è possibile inserire il dettaglio delle informazioni relative alle varie tipologie di intervento

N.B. = per la descrizione delle competenze si veda l'Appendice

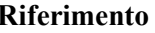

Indicazione

giunta regionale

# Allegato A al Decreto n. 1424 del 09 novembre 2023 pag. 23/27

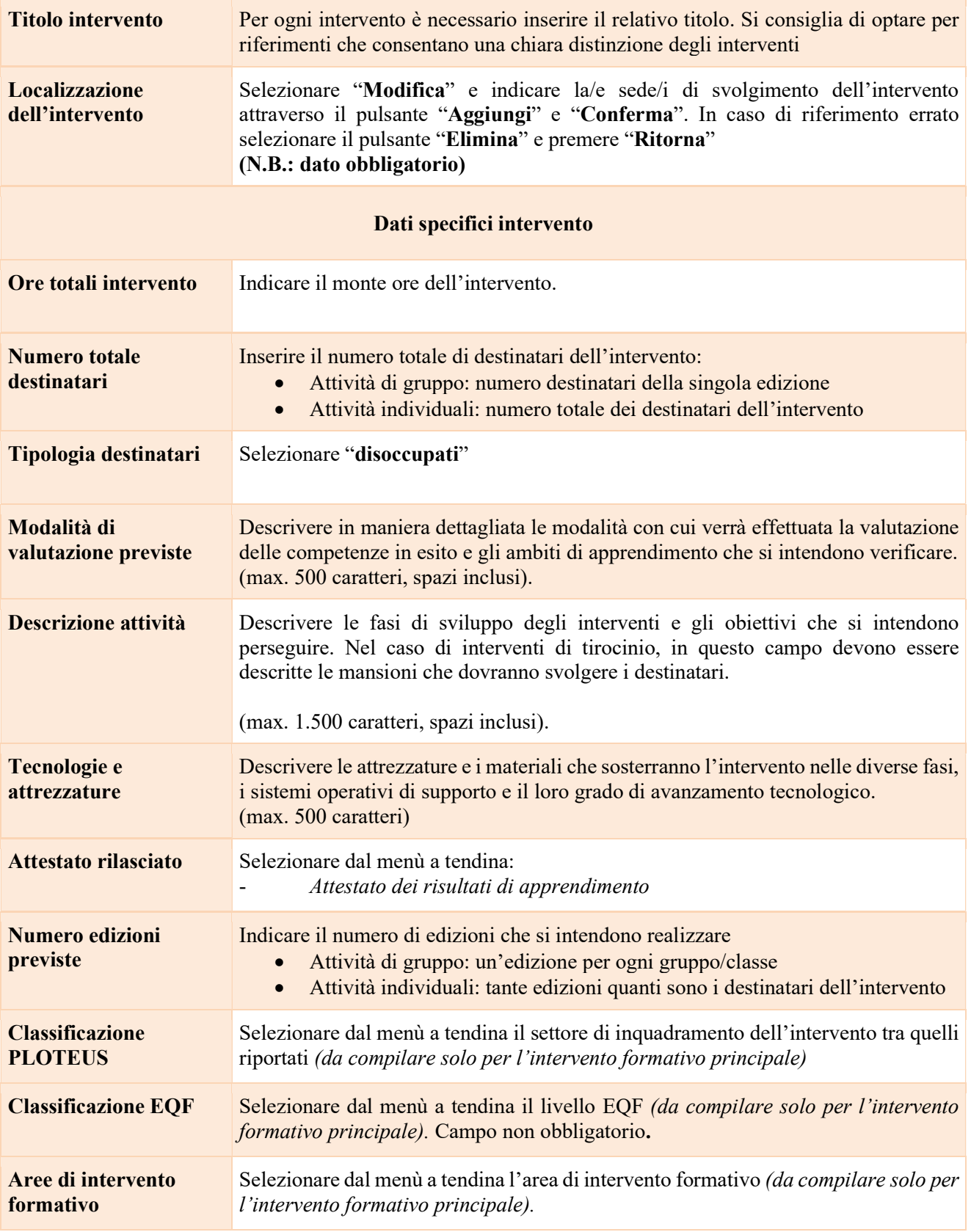

giunta regionale

### Allegato A al Decreto n. 1424 del 09 novembre 2023 pag. 24/27

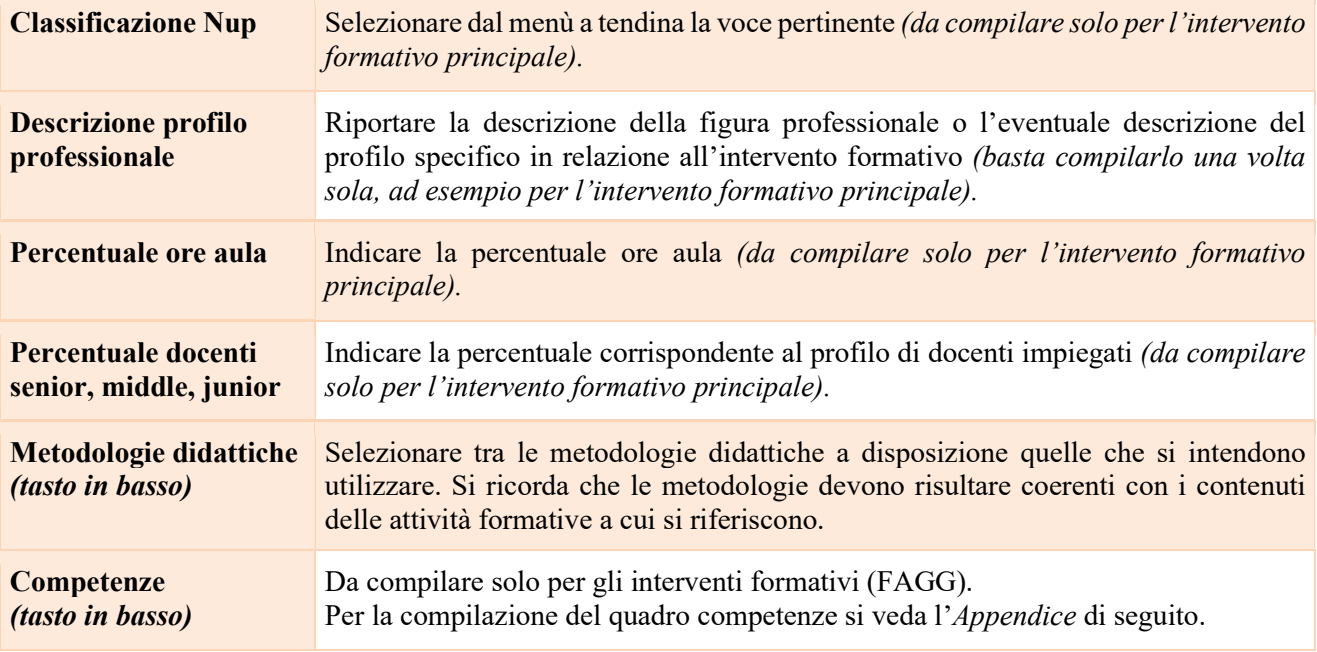

#### Voci di spesa

Ad ogni tipologia di intervento sono associate le coerenti voci di spesa (CU), anche in considerazione dell'utenza considerata. È richiesto di selezionare la voce di spesa e di inserire il monte ore complessivo (eventualmente moltiplicato per il numero dei destinatari, ove previsto). Il sistema calcola automaticamente l'importo finale.

Si riporta di seguito la descrizione delle voci di spesa ammesse per ciascuna tipologia di intervento

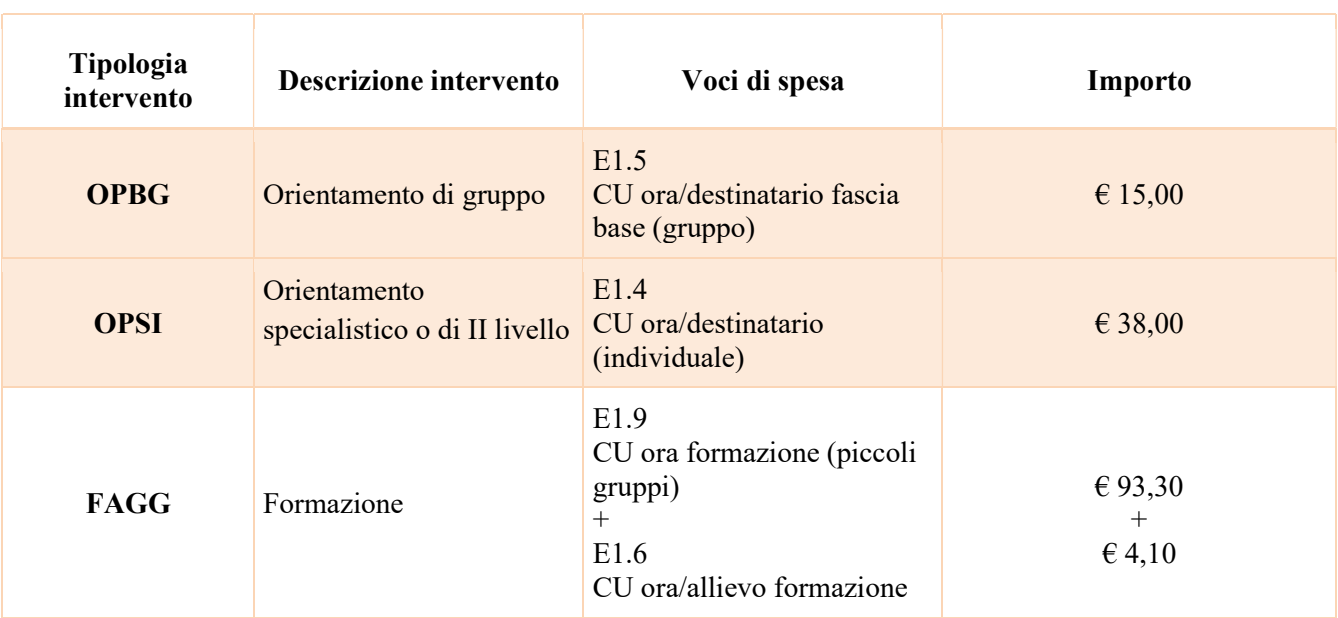

giunta regionale

### Allegato A al Decreto n. 1424 del 09 novembre 2023 pag. 25/27

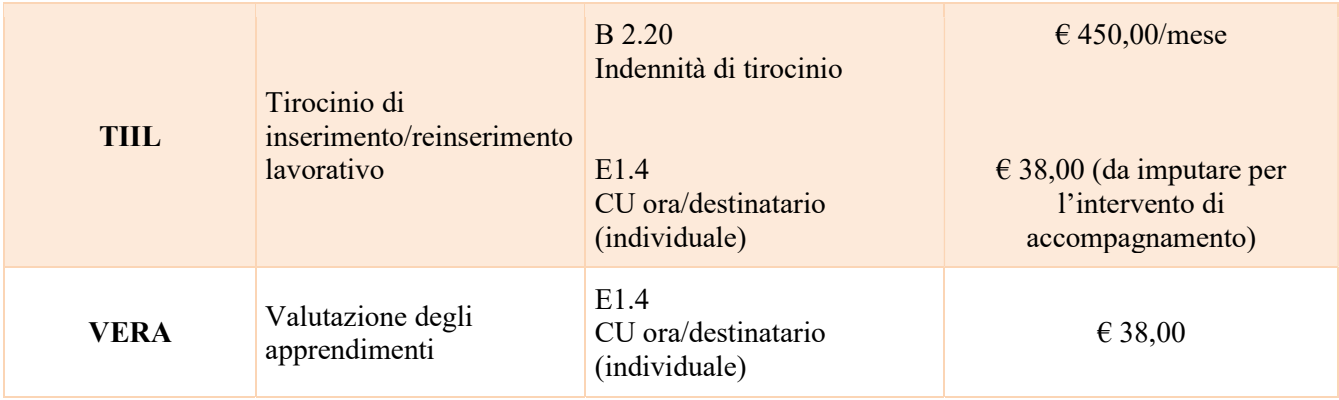

### 3.8.8 Quadro "Piano finanziario"

All'interno di questa sezione è possibile visualizzare il riepilogo di tutte le voci di spesa suddivise per categoria, descrizione, quantità, valore unitario e valore totale (ivi comprese le voci di spesa presenti nei singoli interventi

Nota Bene: si ricorda che il conto economico è il risultato della somma algebrica di costi e ricavi; è pertanto necessario verificare che il totale dei ricavi (macrocategoria "A1") corrisponda al totale dei costi delle macrocategorie previste dalla Direttiva.

Dopo aver controllato la correttezza dei dati è necessario cliccare il pulsante "Conferma"

#### 3.8.9 Quadro "Anomalie"

All'interno di questa sezione è possibile visualizzare eventuali anomalie riscontrate a seguito dei controlli.

Per la risoluzione delle anomalie è necessario andare a modificare il dato su cui c'è l'errore citato nella riga del controllo bloccante in rosso nel quadro "Anomalie".

È possibile scrivere una mail (NO PEC) a call.center@regione.veneto.it con l'anomalia riscontrata e eventuale screenshot, citando nell'oggetto della mail SIU, la DGR e l'ID domanda.

Si ricorda che, come precisato anche in Direttiva, al fine di prevenire eventuali inconvenienti che possono verificarsi a ridosso della scadenza del termine di presentazione delle domande, sia per ragioni imputabili al sistema, sia per sovraccarichi o di cali di performance della rete, si suggerisce ai soggetti proponenti di provvedere alla presentazione delle domande con congruo anticipo rispetto alla scadenza fissata.

A tal proposito si precisa che eventuali segnalazioni di mancata presentazione della domanda nei termini previsti dalla direttiva, potranno essere oggetto di valutazione regionale solo alle seguenti condizioni:

- accertato malfunzionamento esclusivamente imputabile al gestore del SIU;

- rilascio di un codice numerico (ticket incident) **almeno 24 ore prima della scadenza** fissata dalla Direttiva.

### Allegato A al Decreto n. 1424 del 09 novembre 2023 pag. 26/27

#### 3.8.10 Quadro "Controlla"

Il pulsante "Controlla" permette di avviare la fase di controllo dei criteri di ammissibilità della Domanda e dei progetti che si intendono presentare.

I controlli devono essere effettuati nell'ordine:

- a livello di intervento
- a livello di progetto
- a livello di Domanda

Una volta risolti tutti gli errori bloccanti rilevati nel quadro "Anomalie" comparirà il pulsante "Conferma domanda".

#### 3.9 "Conferma la Domanda"

Il pulsante "Conferma" permette di confermare tutti i dati inseriti (Domanda e progetto/i).

Il passaggio in stato "Confermato" non permette di fare ulteriori modifiche alla Domanda e al/i progetto/i.

È necessario eseguire il download della stampa della Domanda generata dal sistema SIU e far apporre al rappresentante legale/firmatario la firma digitale sul file scaricato senza aprire e rinominare il documento.

Inserire tutti gli allegati della Domanda nel quadro "Allegato" per far comparire il pulsante "Presenta".

Presentare la Domanda cliccando il pulsante "Presenta".

#### Appendice

L'articolazione dell'attività formativa descrive gli obiettivi formativi in termini di risultati di apprendimento che ogni partecipante è tenuto a raggiungere in base alla Work Experience proposta.

La formazione può essere relativa a:

- una o più competenze di un profilo professionale incluso nel Repertorio (RRSP)<sup>9</sup>. Nel monte ore dell'intervento di formazione potranno essere inseriti ulteriori moduli per il rafforzamento delle "competenze chiave" di cittadinanza (es. competenze digitali, lingua italiana, alfabetica, green, multilinguistica, digitale ecc…) e delle "competenze strategiche" complementari al profilo;
- una o più competenze di un profilo professionale non incluso nel Repertorio (RRSP) per cui si sia rilevato un fabbisogno a seguito di specifica analisi del contesto produttivo regionale/locale. Questa tipologia di proposta formativa tende a rilevare tempestivamente o ad anticipare i fabbisogni emergenti nel contesto produttivo, in termini di competenze richieste. All'interno del monte ore dell'intervento potranno essere inseriti ulteriori moduli per il rafforzamento delle "competenze chiave" di cittadinanza.

Si riportano di seguito le definizioni indicate nell' Allegato I - Raccomandazione del Parlamento Europeo e del Consiglio del 22 maggio 2017

Riferimento Definizione

<sup>9</sup> https://rrsp.cliclavoroveneto.it/

giunta regionale

Allegato A al Decreto n. 1424 del 09 novembre 2023 pag. 27/27

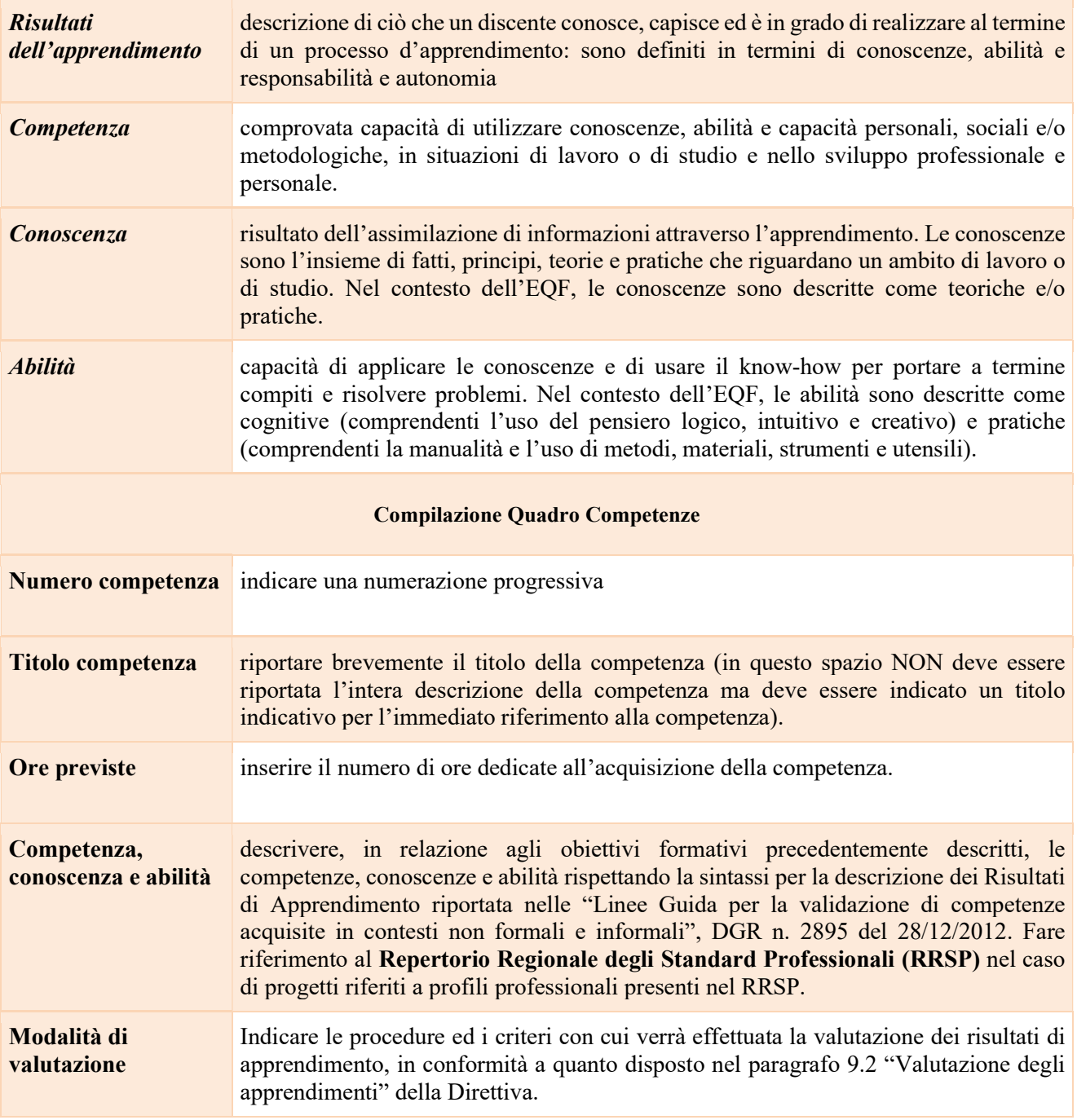